# **2024**

# **Håndbok for ML2000 Skiskyting – Oppsett WiFi**

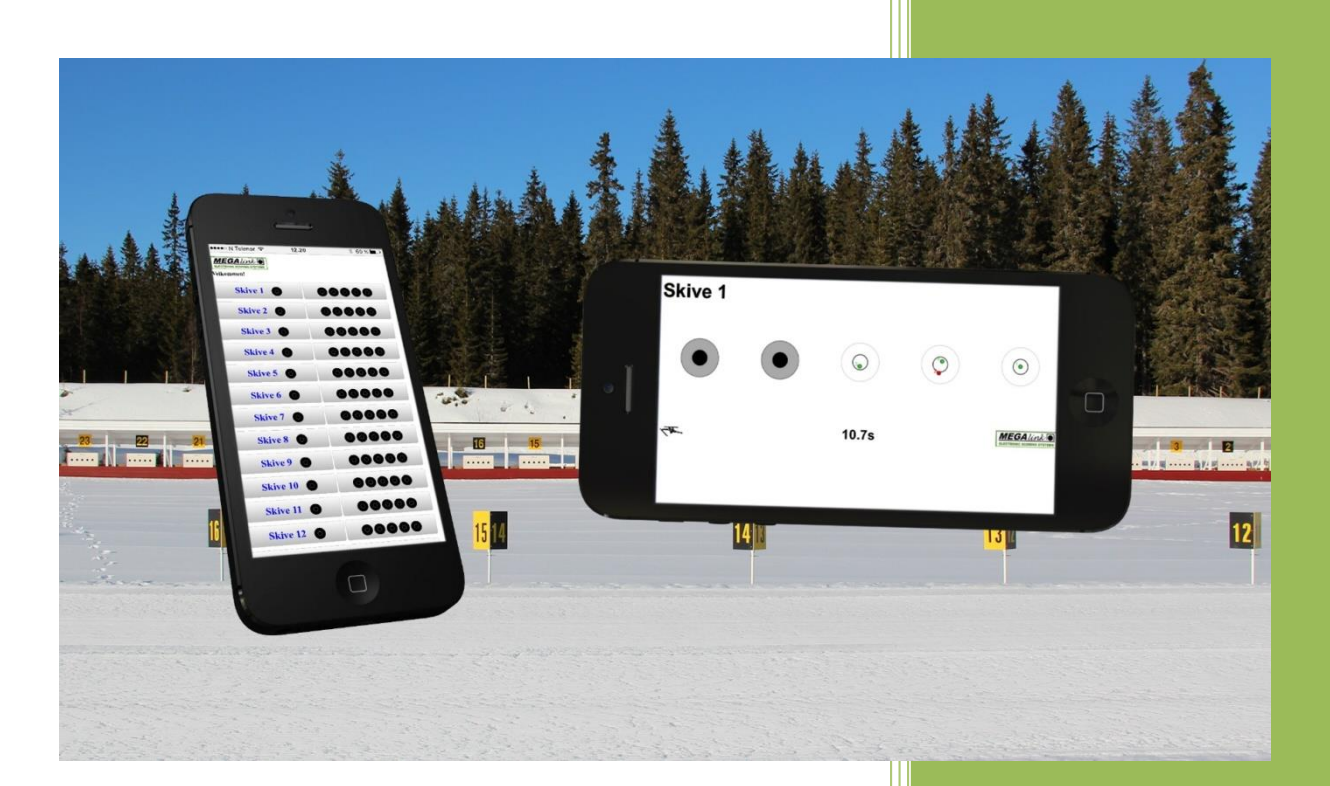

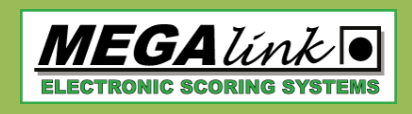

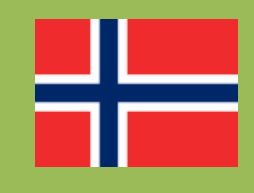

Megalink AS V24.20

**MEGALINKO** 

# <span id="page-1-0"></span>Håndbok for ML2000 **Skiskyting - Oppsett WiFi**

### Innholdsfortegnelse

<span id="page-1-1"></span>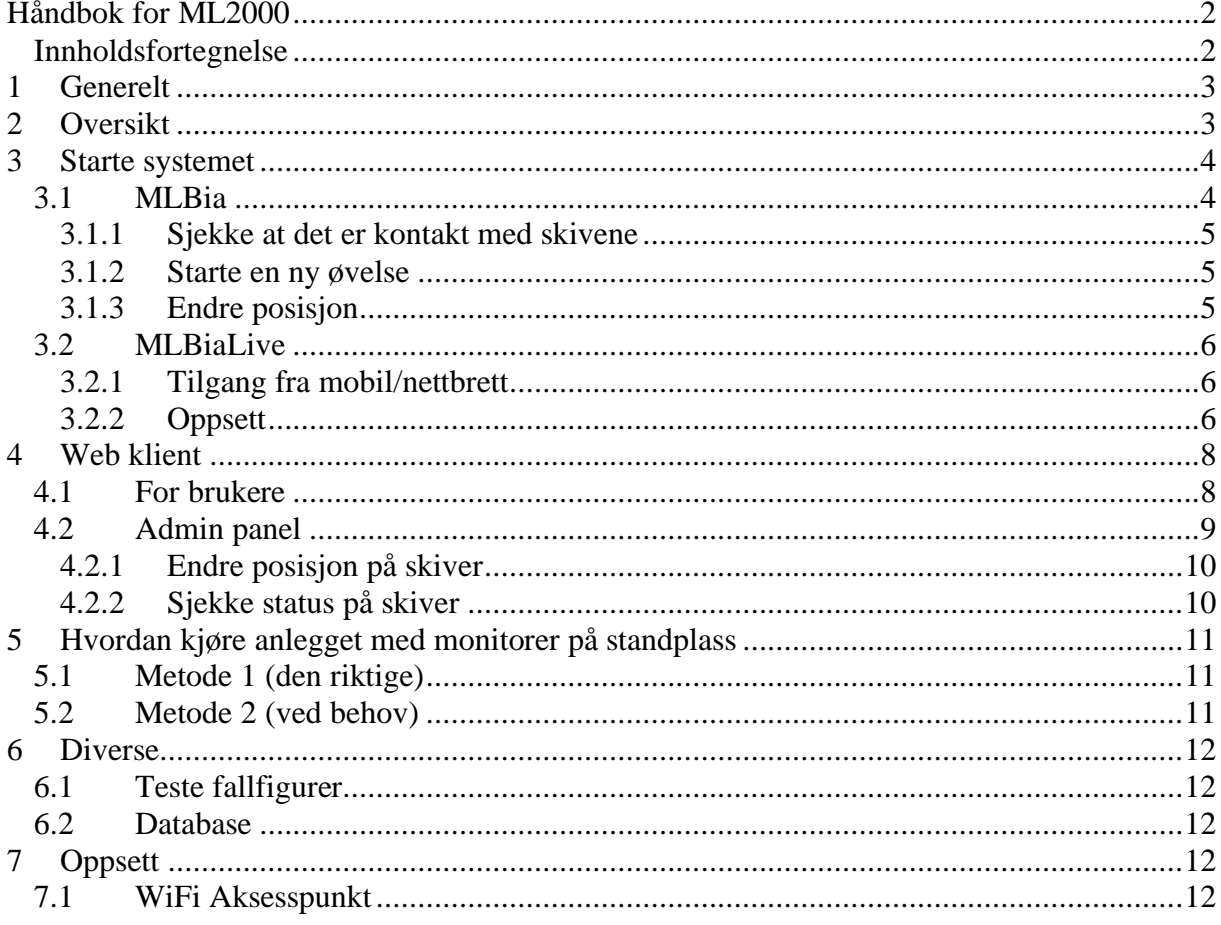

**MEGALINKO** 

## <span id="page-2-0"></span>**1 Generelt**

Denne bruksanvisningen beskriver hvordan man setter opp og bruker skiskytteranelegget med WiFi-løsning slik at trenere og utøvere kan få anvist treffpunkt på mobil eller nettbrett.

Ved behov kan WiFi deaktiveres og anlegget brukes med monitorer som før. Monitorer og WiFi kan ikke brukes samtidig under vanlig trening.

**Tips:** Selvanviserne vil fungere selv om man ikke har koblet seg på med telefon eller nettbrett.

# <span id="page-2-1"></span>**2 Oversikt**

- Skiver og monitorer er delt opp flere segmenter.
- Hvert segment med fem skiver og fem monitorer er koblet sammen med fiberkabel.
- Det er en master-monitor per segment.
- Fra standplass går det ett par med fiberkabel per segment videre til ett serverrack.
- En PC-server kjører programvare (MLBia) som kontrollerer skivene.
- Ett annet program (MLBiaLive) sender resultater videre til klienter (mobiler, nettbrett) som kobler seg på via WiFi.
- WiFi aksesspunkt monteres på veg utendørs med fri sikt mot standplass.

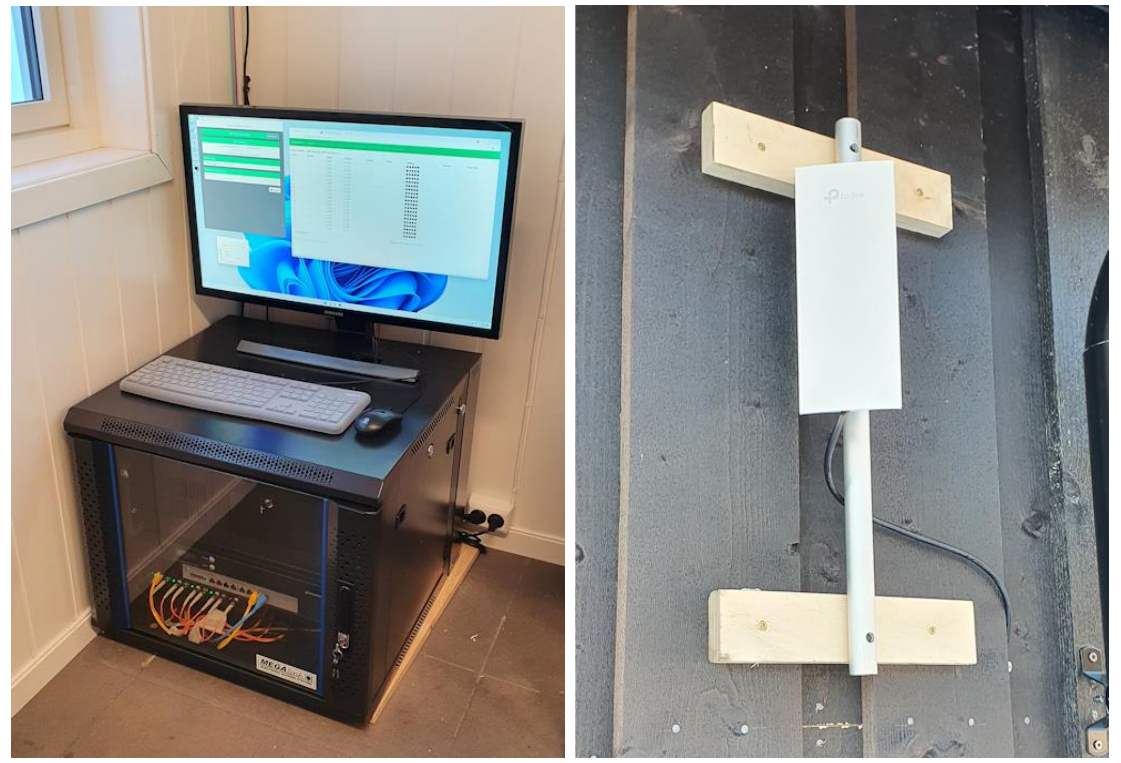

*Eksempel på rack med USP, Server og fiberadapter. WiFi-antenne utenmdørs.*

**MEGA** link

# <span id="page-3-0"></span>**3 Starte systemet**

For at WiFi-systemet skal virke må to programmer startes på PC-en. *MLBia* og *MLBiaLive*.

#### <span id="page-3-1"></span>*3.1 MLBia*

Dette er standardprogrammet vårt for kjøring av stevner og trening på skiskytteranlegg. Foreløpig er det hele versjonen som brukes på WiFi-anlegg. Etter hvert vil en del rene stevnefunksjoner bli utilgjengelige på WiFi-anlegg.

MLBia kontrollerer all kommunikasjon med skivene. (Og startnummerregistrering og trenermonitorer under stevne).

Snarvei for å starte programmet ligger på skrivebordet på PC-en.

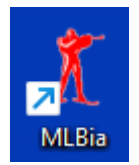

Veldig lite kan gjøres i selve programmet:

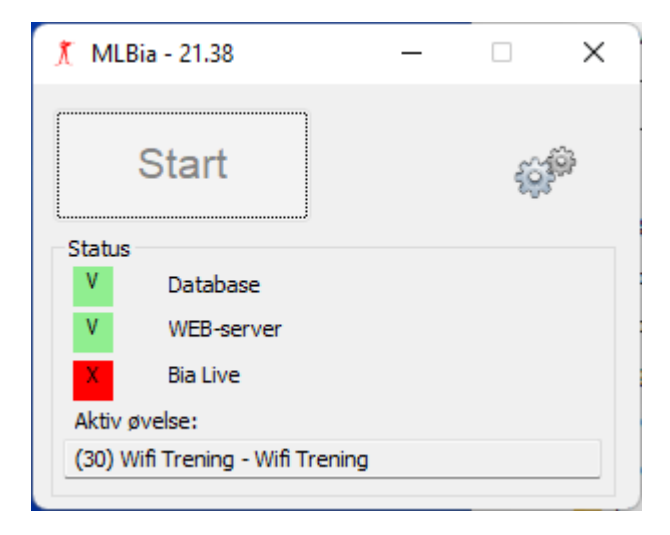

Etter å ha trykket på start setter den i gang database, web-server (for administrering) og live. Grønt og rødt angir om de tre prosessene er startet eller ikke.

For å administrere anlegget må man logge inn på web-serveren. Det gjøres i nettleseren på PC-en. Det ligger en snarvei også til denne på skrivebordet:

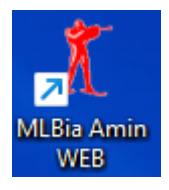

Eventuelt start nettleseren (Google Chrome) og gå til adressen http://localhost:8081/adm

#### <span id="page-4-0"></span>**3.1.1 Sjekke at det er kontakt med skivene**

<span id="page-4-1"></span>Gå til fanen **Status**. Sjekk at det er kontakt med alle skiver.

#### **3.1.2 Starte en ny øvelse**

For å kunne bruke skivene må en øvelse være aktiv. Velg fanen **Stevneadministrasjon** og trykk på knappen **Start WiFi trening**. Bekreft så med knappen **Start nå**.

Skivene vil nå starte i innskytningsmodus uten fallfigurer aktivert.

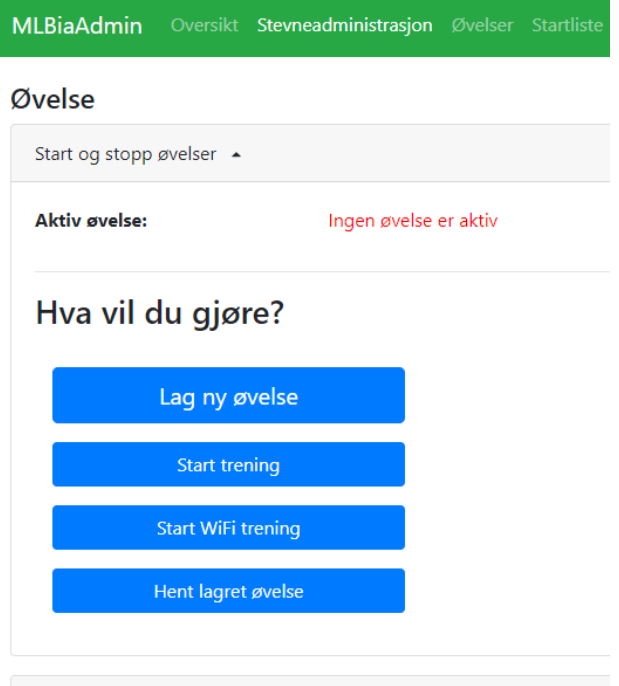

Under **Automatisk nullstilling (timeout)** lengre nede på siden kan man endre antall sekunder før skiven nullstiller seg selv.

#### <span id="page-4-2"></span>**3.1.3 Endre posisjon**

Gå til fanen **Oversikt**. I boksen merket **Endre posisjon** kan man veksle mellom innskyting, ligg eller stå.

**NB:** Skiveposisjon kan også endres fra WiFi klient dersom man logger seg inn som admin.

# **MEGA** link

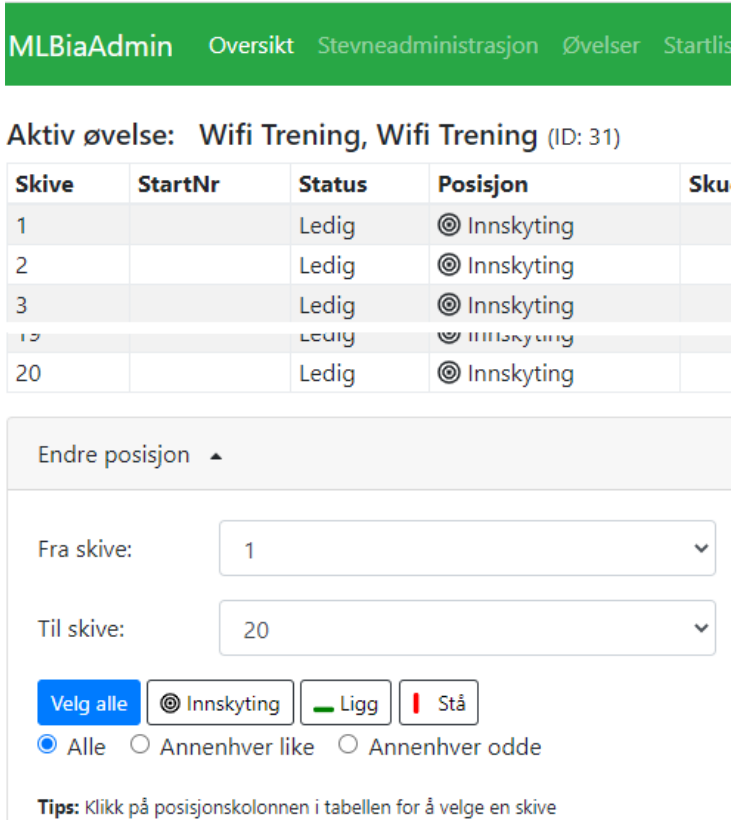

#### <span id="page-5-0"></span>*3.2 MLBiaLive*

Dette er programmet som sender resultater ut til WiFi-klienter. Egen snarvei ligger på skrivebordet:

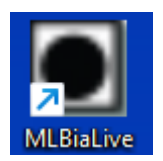

Programmet vil automatisk søke etter MLBia server.

#### <span id="page-5-1"></span>**3.2.1 Tilgang fra mobil/nettbrett**

Når MLBiaLive kjører og har kontakt med MLBia, kan man ved hjelp av IP adresse koble seg til og få anvisning via WiFi.

Merk at adressen som står øverst i programmet gjelder kun for innlogging lokalt. IP adressen er en annen når man kobler seg til via WiFi-modemet.

#### <span id="page-5-2"></span>**3.2.2 Oppsett**

Følgende kan endres i oppsett. Dette vil gjelde for alle som er tilkoblet.

#### **Visningsoppsett:**

• **Ikke vis tidslinje** – Tidslinje vises ikke på klient. Smak og behag om man synes denne er nyttig.

**MEGALINKO** 

- **Ikke vis tid for skudd** Skru av eller på om tidspunkt for hvert skudd skal vises. Tidspunkt regnes fra første skudd.
- **Sett sammensatt skivebilde som visningstandard** Ved å velge denne vil bildet som kombinerer forskjellige visninger vises som standard.

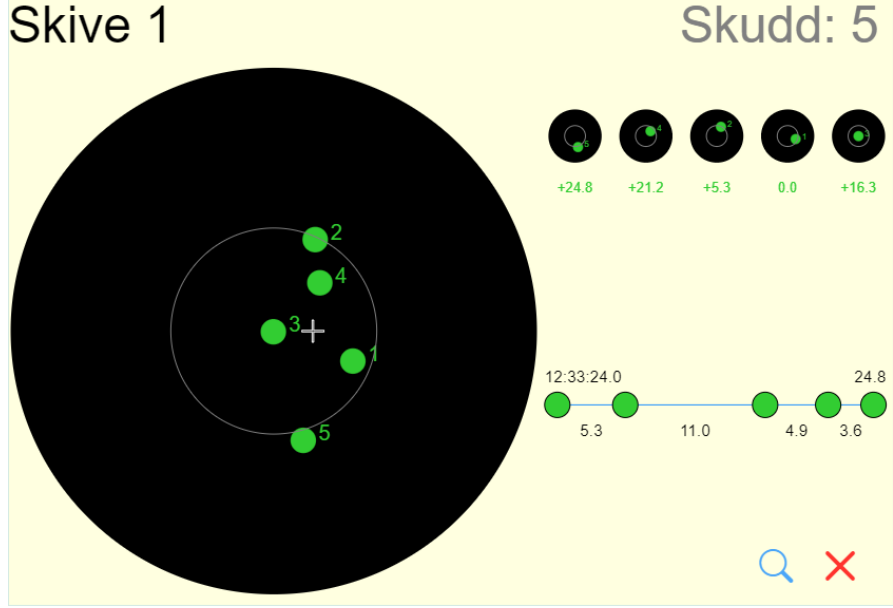

#### **3.2.2.1 Avansert oppsett**

Ved bruk av kun én MLBia server, slik som i WiFi anlegg, pass på at valget for *Flere servere tilgjengelig* **ikke** er huket av.

# <span id="page-7-0"></span>**4 Web klient**

#### <span id="page-7-1"></span>*4.1 For brukere*

Brukere må koble seg på riktig WiFi for å få anvisning. Koble til WiFi med navn «Standplass» og gå til IP-adressen som er satt opp som gateway i WiFi aksesspunktet (For eksempel [http://10.14.1.1\)](http://10.14.1.1/). Dette kan gjøres ved å skanne QR koder levert ved leveranse.

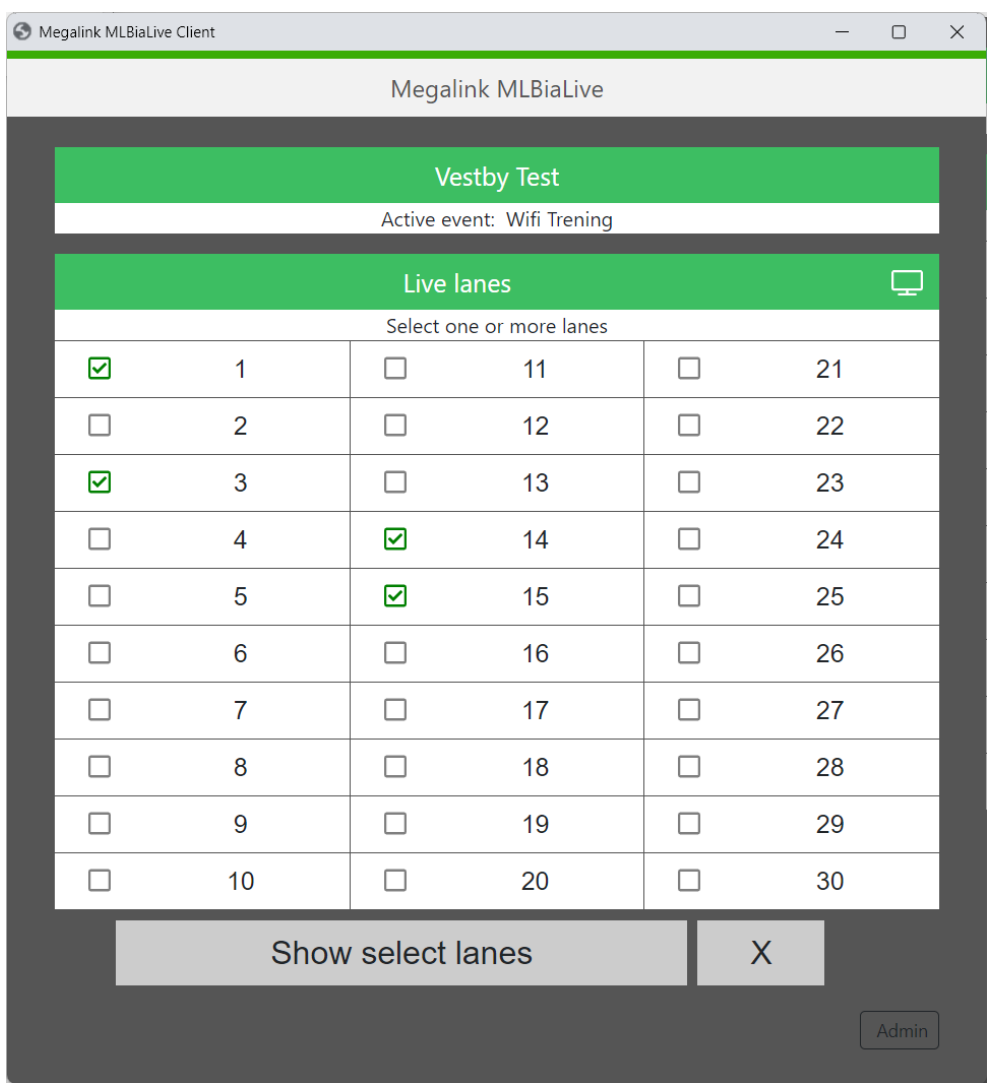

Ved å trykke direkte på et tall kommer man inn på skiven man vil se på. Ved å huke av for flere kan man se flere skiver på en gang.

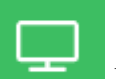

Ved å trykke på knappen, får man alle skivene på en gang. Beregnet for storskjermvisning.

MEGA línk I

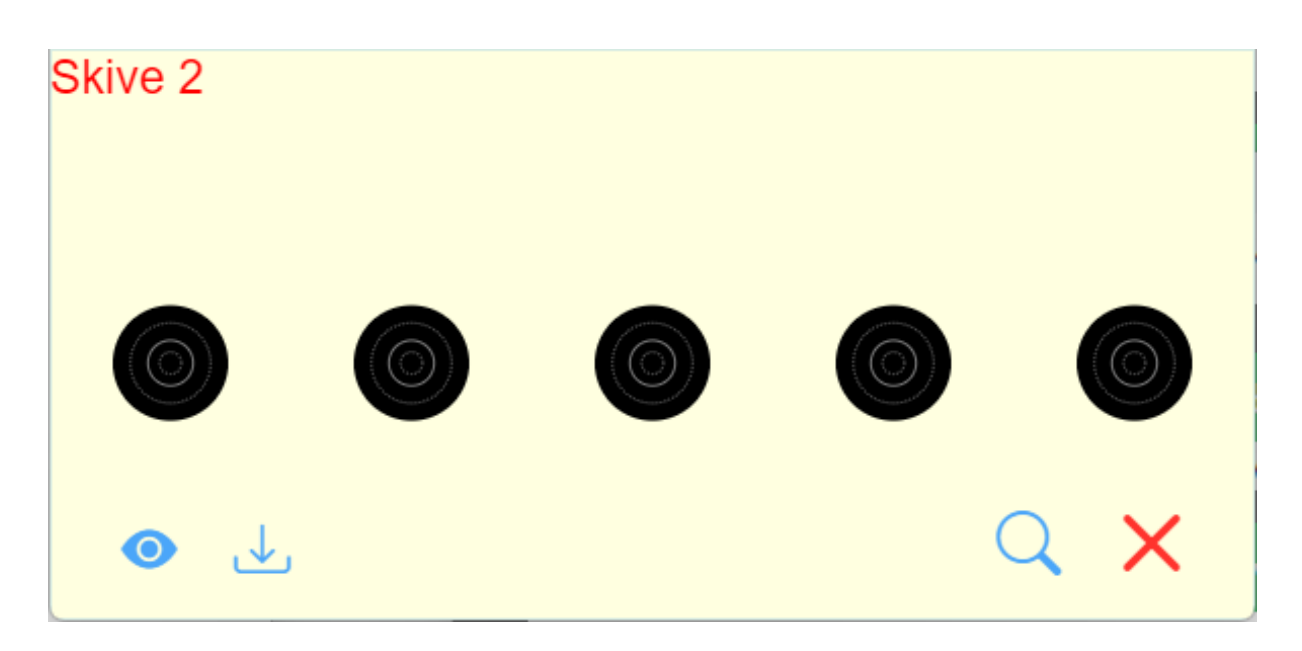

Ved å trykke på skjermen vil en liten meny med følgende valg komme frem.

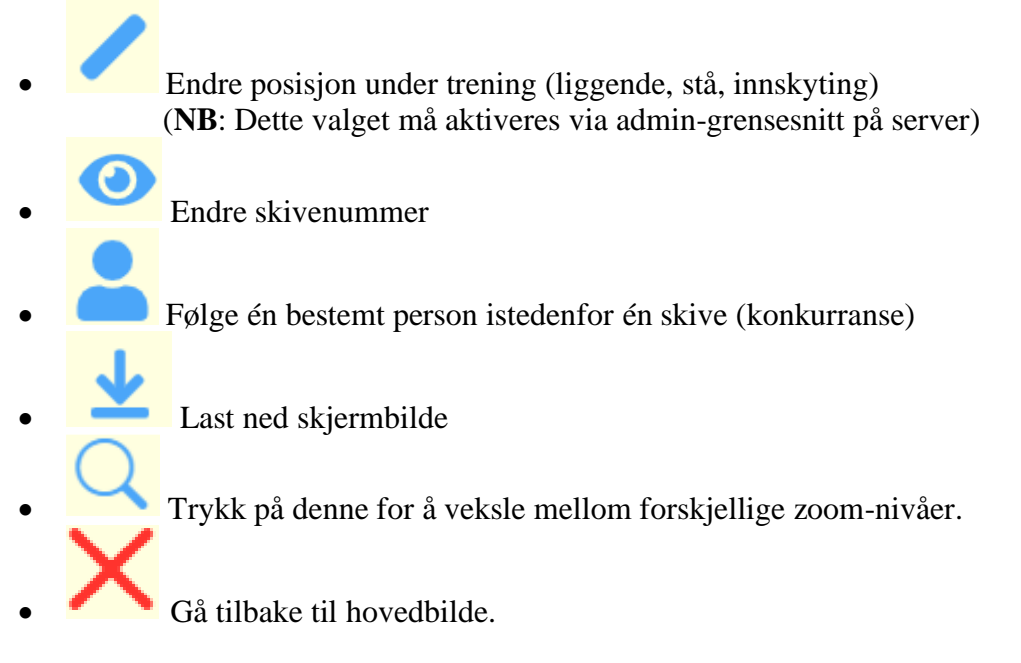

#### <span id="page-8-0"></span>*4.2 Admin panel*

Ved å trykke på den lille knappen merket **Admin** nederst til høyre kan man logge inn og få flere valg.

Passord = 12345678. Dette kan endres via oppsett på admin-grensesnittet på server.

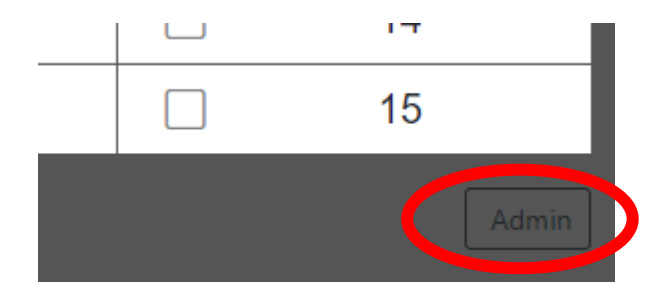

#### <span id="page-9-0"></span>**4.2.1 Endre posisjon på skiver**

Velg fanen **Posisjon** for å enkelt endre posisjon på en eller flere skiver. Trykk på knappene merket *Innskyting, Ligg* eller *Stå* for hver enkelt skive.

Nederst ligger snarveier med de mest brukte oppsettene. For eksempel *Alle stå* eller *Halvparten Ligg – Stå*.

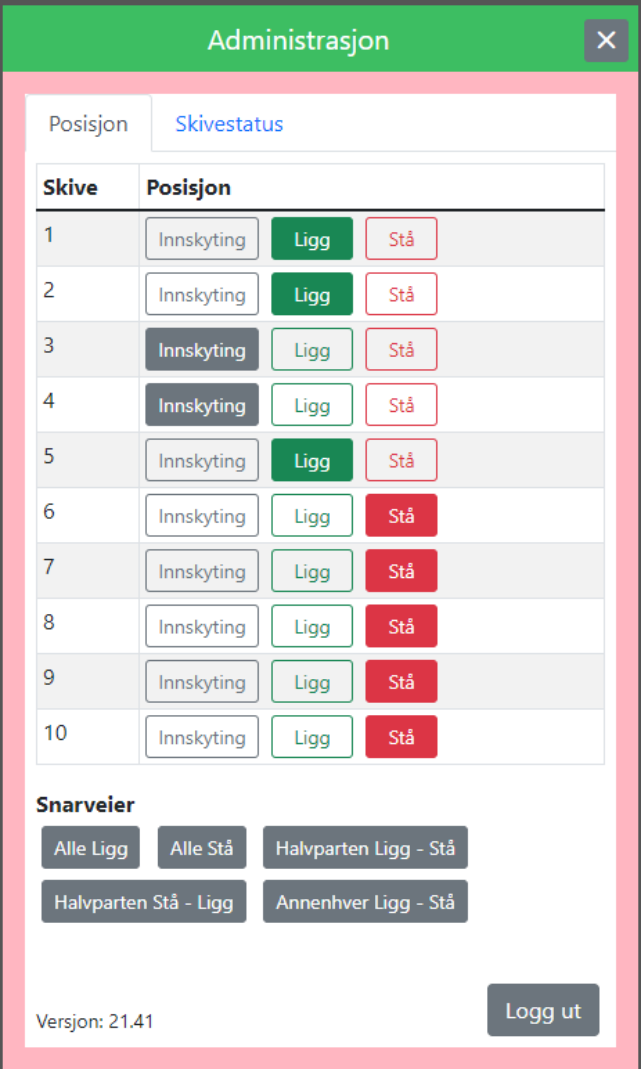

#### <span id="page-9-1"></span>**4.2.2 Sjekke status på skiver**

Ved å velge fanen **Skivestatus** ser man enkelt at det er kontakt med alle skiver. Man kan her lese av spenning, temperatur oppe og nede, samt skuddteller og feilteller.

# <span id="page-10-0"></span>**5 Hvordan kjøre anlegget med monitorer på standplass**

Det er fult mulig å bruke anlegget med monitorer på standplass. Serveren må da stoppes. Ellers vil både serveren og mastermonitorene konkurrere om å kommunisere med skivene.

### <span id="page-10-1"></span>*5.1 Metode 1 (den riktige)*

- Logg inn på PC.
- Stopp serveren (MLBia). Svar JA på spørsmålet om å «Avslutte aktiv øvelse».
- Det vil nå slutte på å blinke på flerkanalsadapteret.
- Koble til monitorene som normalt.
- Start systemet på vanlig måte for å aktivere WiFi igjen etterpå.

### <span id="page-10-2"></span>*5.2 Metode 2 (ved behov)*

Dersom noe er galt med systemet kan det enkelt kobles vekk ved å trekke ut strømpluggen(e) til flerkanalsadapter(ene). Se bilde:

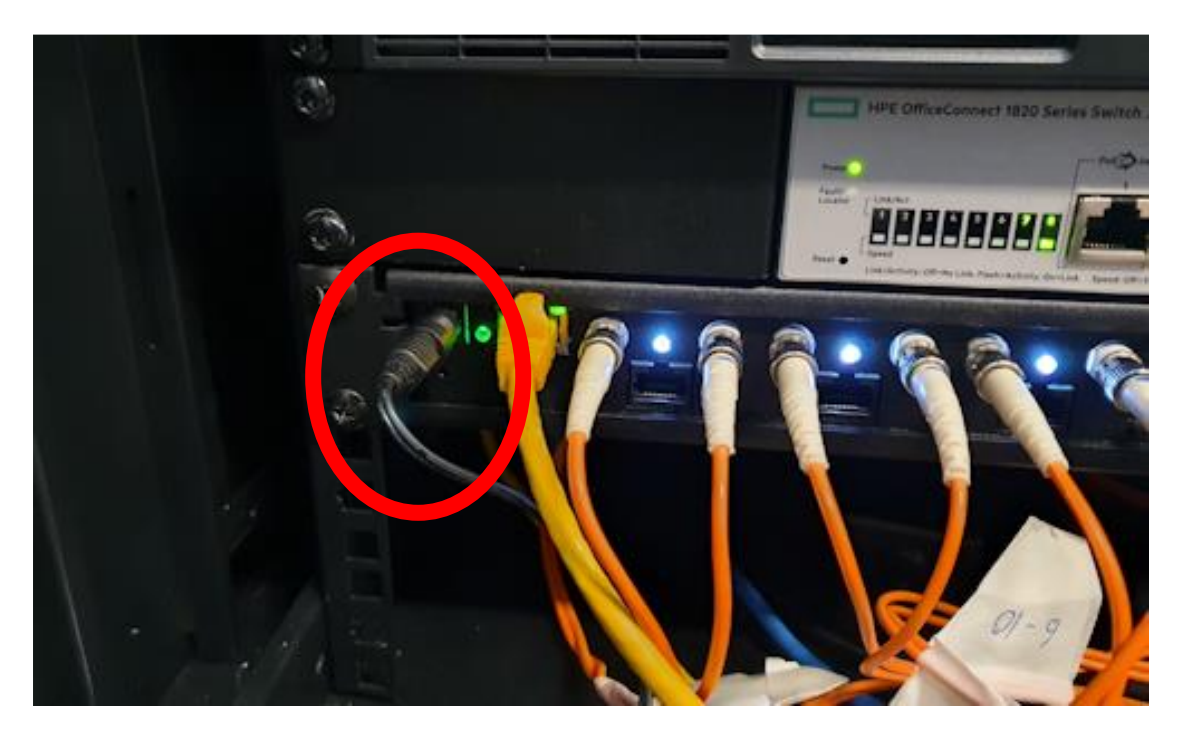

- Koble så til monitorene som normalt.
- Velg Meny  $\rightarrow$  Nytt kort på monitorene for å være sikker på at monitor kontrollerer skiven.

Sett strømkabelen tilbake etterpå og aktiver WiFi på vanlig måte.

# <span id="page-11-0"></span>**6 Diverse**

#### <span id="page-11-1"></span>*6.1 Teste fallfigurer*

Det kan ved feilsøking være nyttig å kunne kjøre alle fallfigurer. Dette kan gjøres fra admingrensesnittet. Gå til fanen **Stevneadministrasjon** og klikk på boksen **Fallfigurer**

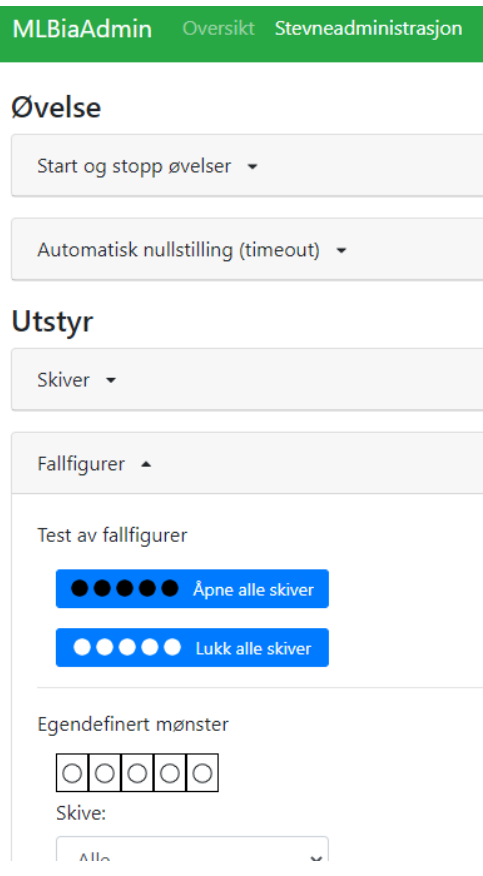

#### <span id="page-11-2"></span>*6.2 Database*

Etter hvert som det blir mye skudd i databasen, vil det kunne være lurt å stoppe øvelsen og starte en ny. Dette for å sikre stabilitet. Tenker å legge inn en automatikk i dette dersom det viser seg å være behov. For eksempel at ny øvelse starter ved midnatt. Ulempen er at brukere kun vil se historiske data fra gjeldende øvelse.

# <span id="page-11-3"></span>**7 Oppsett**

#### <span id="page-11-4"></span>*7.1 WiFi Aksesspunkt*

WiFi aksesspunktet er normalt satt opp riktig ved leveranse.

Eksempel på oppsett der IP til nettverkskortet på hoved-PC er 10.14.1.1

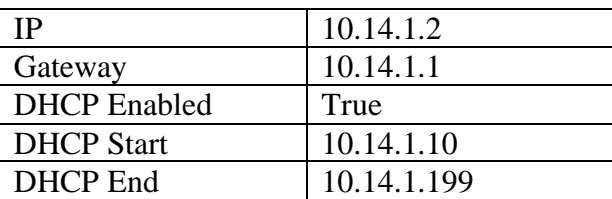

**MEGALINKO**